# **Table of Contents**

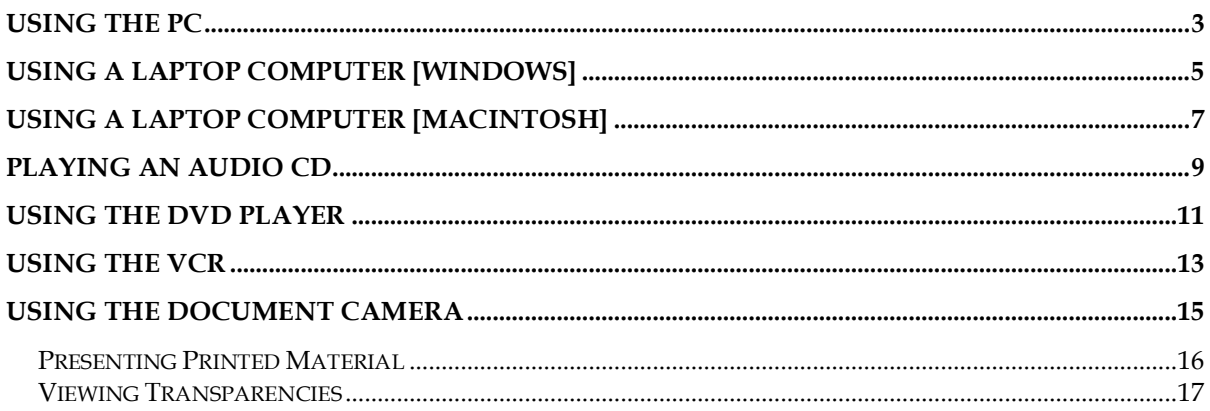

# **Using the PC**

1. On the LCD panel of the Crestron Touchpanel, press the **Press Here To Begin** section. The Crestron system, along with the projector, will power on in a few seconds.

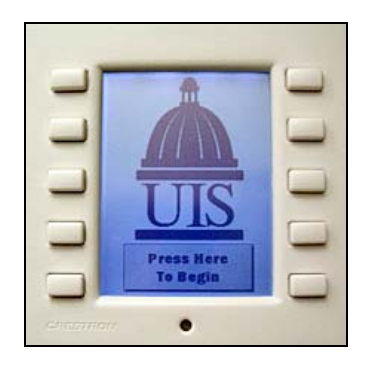

 *If the Crestron LCD display is blank, touch the panel or press any pressbutton to activate the Crestron system.*

2. As the Crestron system is powering on, log on to the computer using your username and password.

Username: "your NetID" Password: "your password" Domain: UIS or UISAD

- 3. The computer screen should be displayed on the projection screen.
	- If you do not see the computer screen/desktop, press the pushbutton [on the Crestron] next to the label **PC**.

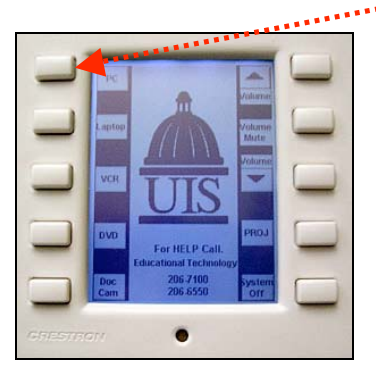

- If a screen saver is displayed on the projection screen, press any key on the computer keyboard to display the desktop.
- If you cannot see the computer screen/desktop on the projection screen, make sure that the computer is powered on. The CPU is located inside the cabinet.

pushbutton on the Crestron Touchpanel.

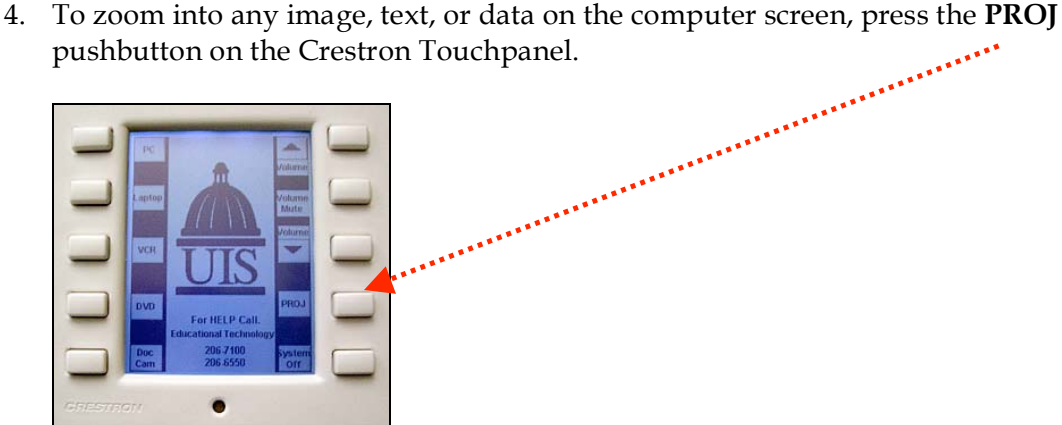

 To zoom in, press the **Zoom In** option on the LCD panel of the Crestron Touchpanel.

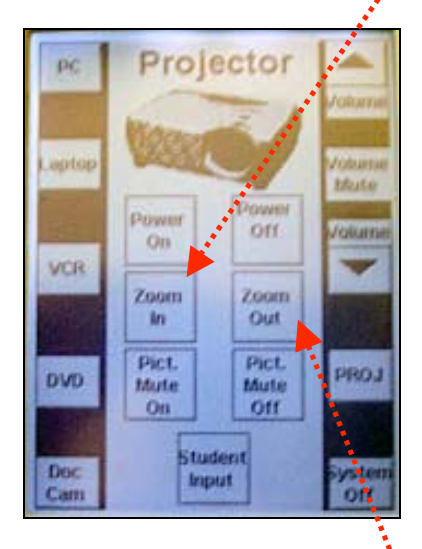

 To zoom out, press the **Zoom Out** option on the LCD panel of the Crestron Touchpane.

 *While the projector options are displayed on the LCD panel, you have a choice to mute the picture display by pressing the Pict. Mute on option. When the picture mute is on, press the Pict. Mute off option to display the picture.*

- 5. Once you are done using the computer, log off the computer.
- 6. On the Crestron Touchpanel, press the **System Off** pushbutton.
- 7. You will be prompted with a message asking you to confirm your choice. Press **Yes** to continue with the shutdown process. The system will power off in a few seconds.

#### **Using a Laptop Computer [Windows]**

1. On the LCD panel of the Crestron Touchpanel, press the **Press Here To Begin** section. The Crestron system, along with the projector, will power on in a few seconds.

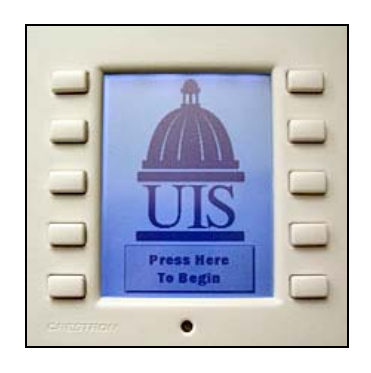

 *If the Crestron LCD display is blank, touch the panel or press any pressbutton to activate the Crestron system.*

2. As the Crestron system is powering on, hook up the laptop to the VGA cable [marked **VGA**]. If you plan on using audio, plug in the audio jack into the audio output of the laptop.

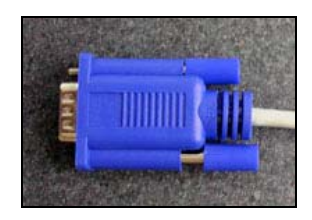

- 3. Power on the laptop.
- 4. On the Crestron Touchpanel, press the pushbutton next to the label **Laptop**. The laptop computer screen should now be displayed the projection screen.

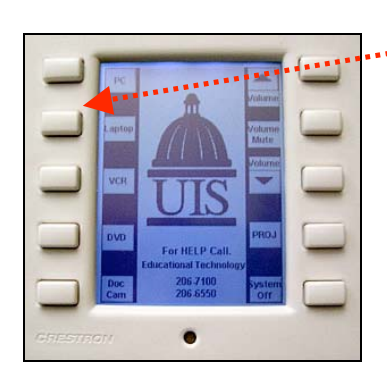

pushbutton on the Crestron Touchpanel.

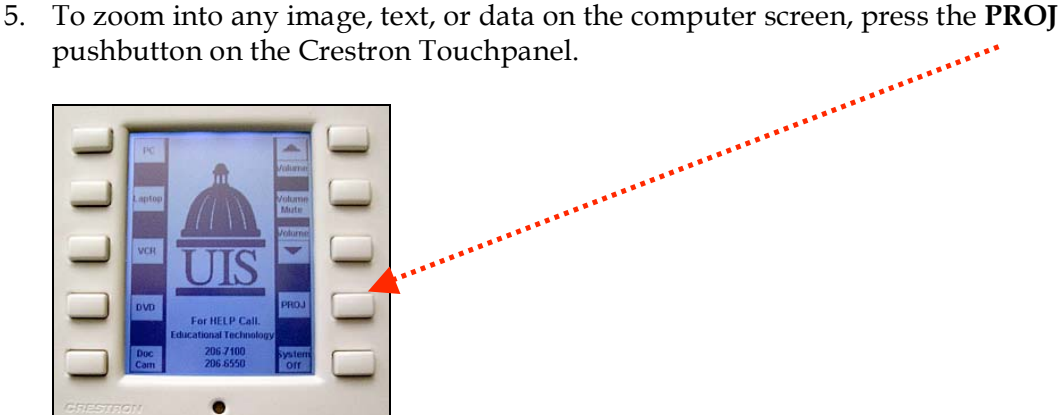

 To zoom in, press the **Zoom In** option on the LCD panel of the Crestron Touchpanel.

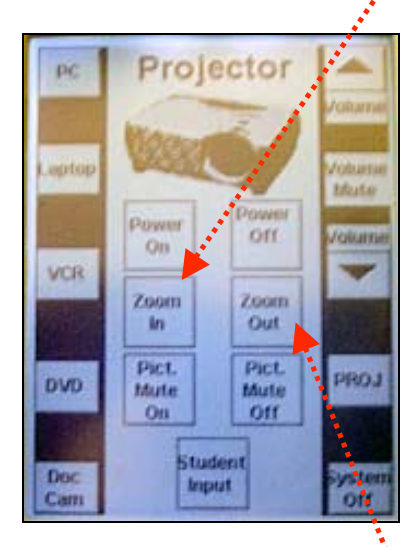

 To zoom out, press the **Zoom Out** option on the LCD panel of the Crestron Touchpanel.

 *While the projector options are displayed on the LCD panel, you have a choice to mute the picture display by pressing the Pict. Mute on option. Press the Pict. Mute off option to display the picture.*

- 6. Once you are done using the laptop computer, unplug the VGA cable and the audio jack.
- 7. On the Crestron Touchpanel, press the pushbutton labeled **System Off**.
- 8. You will be prompted with a message asking you to confirm your choice. Press **Yes** to continue with the shutdown process. The system will power off in a few seconds.

### **Using a Laptop Computer [Macintosh]**

1. On the Crestron Touchpanel, press the **Press Here To Begin** section on the LCD panel. The Crestron system, along with the projector, will power on in a few seconds.

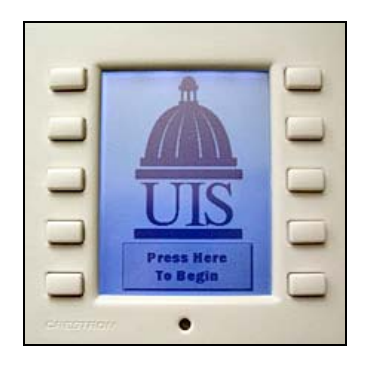

 *If the Crestron LCD display is blank, touch the panel or press any pressbutton to activate the Crestron system.*

2. As the Crestron system is powering on, hook up the laptop to the VGA cable [marked **VGA**]. If you plan on using audio, plug in the audio jack into the audio output of the laptop.

 *Please note that you may need an Apple adaptor to hook up the laptop to the Crestron system.*

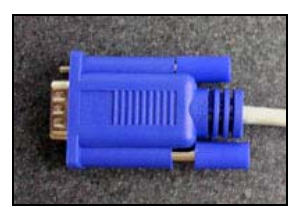

- 3. Power on the laptop.
- 4. On the Crestron Touchpanel, press the pushbutton next to the label **Laptop**. The laptop computer screen should now be displayed on the projection screen.

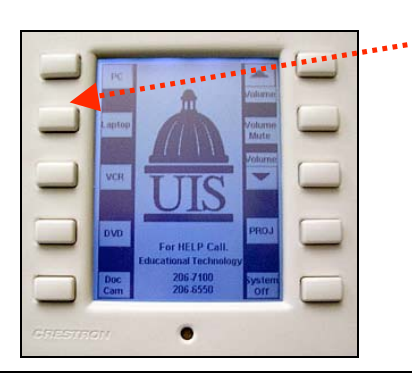

pushbutton on the Crestron Touchpanel.

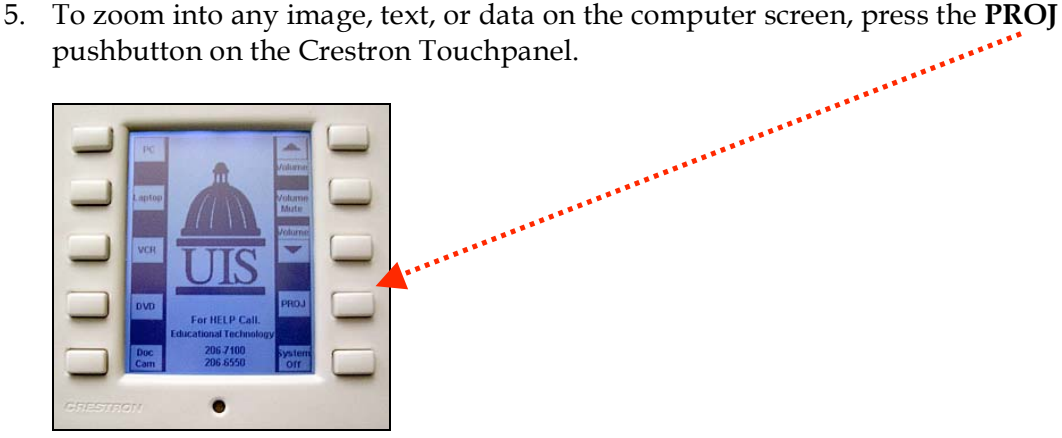

 To zoom in, press the **Zoom in** option on the LCD panel of the Crestron Touchpanel.

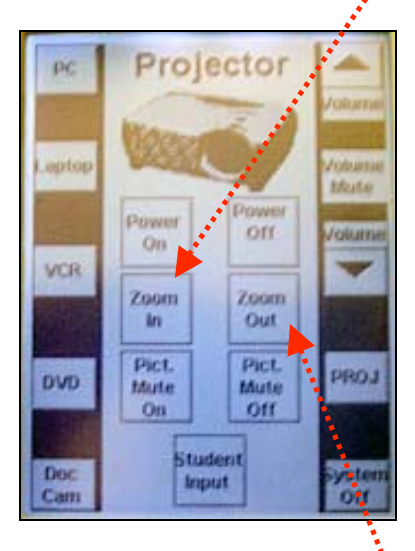

 To zoom out, press the **Zoom out** option on the LCD panel of the Crestron Touchpanel.

 *While the projector options are displayed on the LCD panel, you have a choice to mute the picture display by pressing the Pict. Mute on option. When the picture mute option is on, press the Pict. Mute off option to display the picture.*

- 6. Once you are done using the laptop computer, unplug the VGA cable and the audio jack.
- 7. On the Crestron Touchpanel, press the pushbutton labeled **System Off**.
- 8. You will be prompted with a message asking you to confirm your choice. Press **Yes** to continue with the shutdown process. The system will power off in a few seconds.

# **Playing an Audio CD**

1. On the Crestron Touchpanel, press on the **Press Here To Begin** section the LCD panel. The Crestron system, along with the projector, will power on in a few seconds.

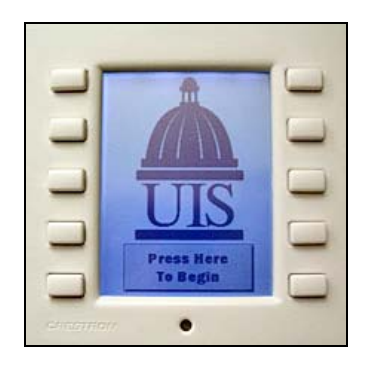

 *If the Crestron LCD display is blank, touch the panel or press any pressbutton to activate the Crestron system.*

2. As the Crestron system is powering on, log on to the computer using your username and password.

Username: "your NetID" Password: "your password" Domain: UIS or UISAD

- 3. Open the CD/DVD drive on the CPU and insert the audio CD. Close the CD/DVD drive.
- 4. On the monitor, an "Audio CD" dialog box will be displayed.

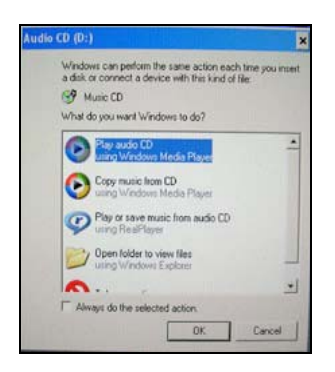

5. Select "Play Audio CD" and click on "OK". Windows Media Player will be launched. You can play the tracks on the CD.

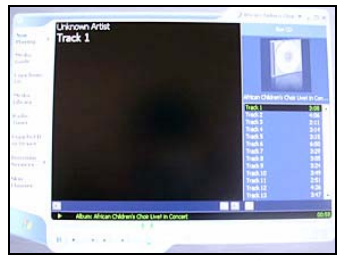

To increase or decrease the volume of the CD, press the pushbuttons labeled **► Volume** and ▼ **Volume** on the Crestron Touchpanel.

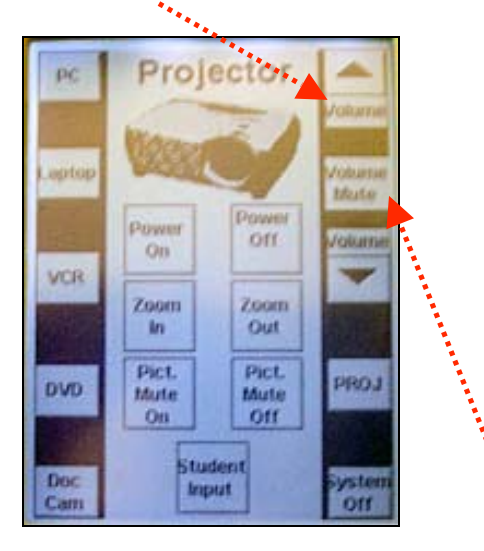

- To mute the volume, press the **Volume Mute** pushbutton.
- 6. To quit, click on the " $x$ " on the top-right corner of the Windows Media Player.
- 7. Eject the CD from the computer.
- 8. Log off the computer.
- 9. On the Crestron Touchpanel, press the pushbutton labeled **System Off**.
- 10. You will be prompted with a message asking you to confirm your choice. Press **Yes** to continue with the shutdown process. The system will power off in a few seconds.

### **Using the DVD Player**

1. On the Crestron Touchpanel, press the **Press Here To Begin** section on the LCD panel. The Crestron system, along with the projector, will power on in a few seconds.

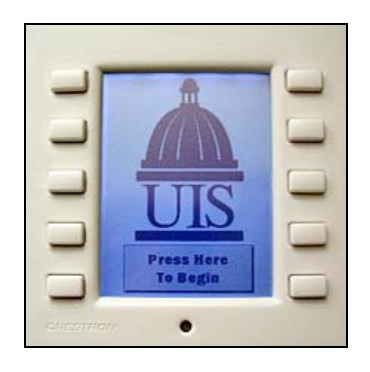

 *If the Crestron LCD display is blank, touch the panel or press any pressbutton to activate the Crestron system.*

2. Press the **POWER** button on the Panasonic DVD player [in the cabinet].

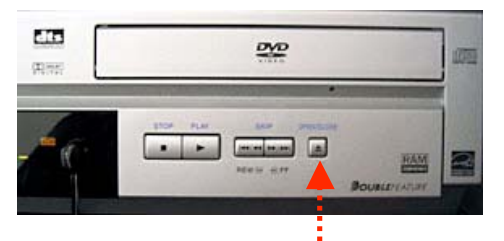

- 3. Press the **OPEN/CLOSE** button and insert the DVD.
- controls will be displayed in the LCD panel.

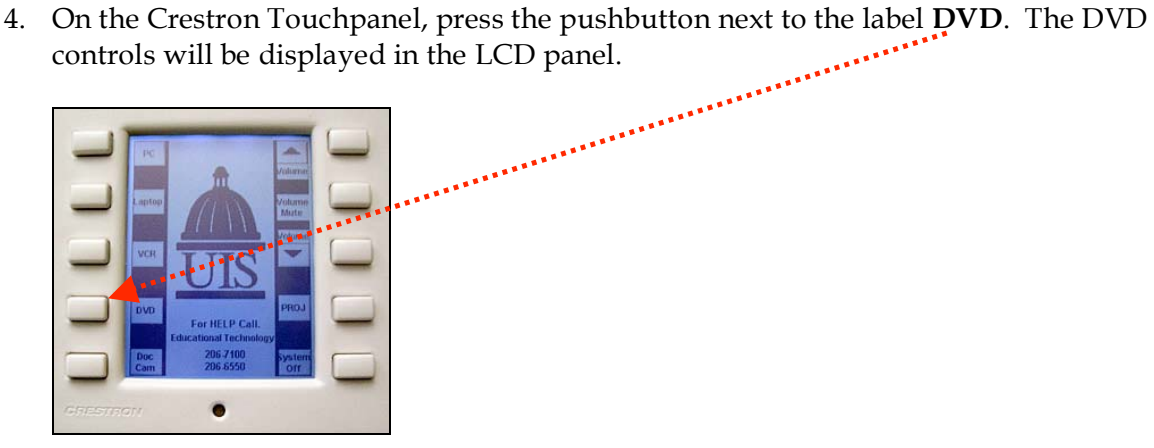

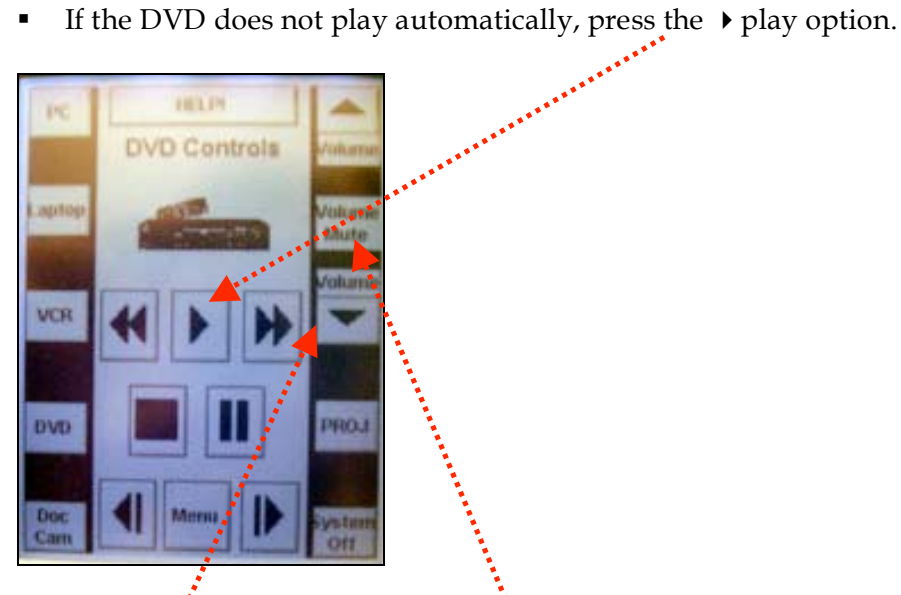

- $\blacksquare$  To increase or decrease the volume of the DVD, use the pushbutton labeled **► Volume** and **▼ Volume**.
- To mute the volume, press the **Volume Mute** pushbutton.

 *If you toggle to the VCR option, the DVD will stop playing. Press the play command [from the DVD menu] on the Touchpanel to resume from the last-viewed section.*

- 5. When you are done using the DVD, press the **OPEN/CLOSE** button on the Panasonic DVD player to eject the DVD.
- 6. Power off the Panasonic DVD player by pressing the **POWER** button.
- 7. On the Crestron Touchpanel, press the pushbutton labeled **System Off**.
- 8. You will be prompted with a message asking you to confirm your choice. Press **Yes** to continue with the shutdown process. The system will power off in a few seconds.

## **Using the VCR**

1. On the Crestron Touchpanel, press the **Press Here To Begin** section on the LCD panel. The Crestron system, along with the projector, will power on in a few seconds.

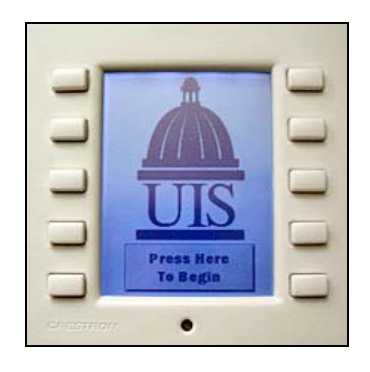

 $\bigcirc$  If the Crestron LCD display is blank, touch the panel or press any pressbutton to activate *the Crestron system.*

2. Press the **POWER** button on the Panasonic VCR player [in the cabinet].

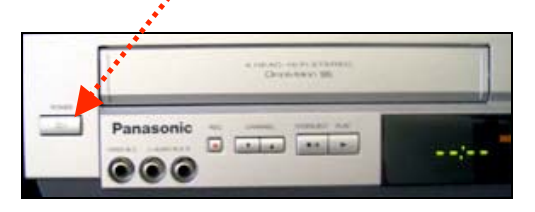

- 3. Insert the videotape into the VCR.
- 4. On the Crestron Touchpanel, press the pushbutton next to the label **VCR**. The VCR controls will be displayed on the LCD panel.
	- Press the  $\rightarrow$  play pushbutton to begin playing the videotape.

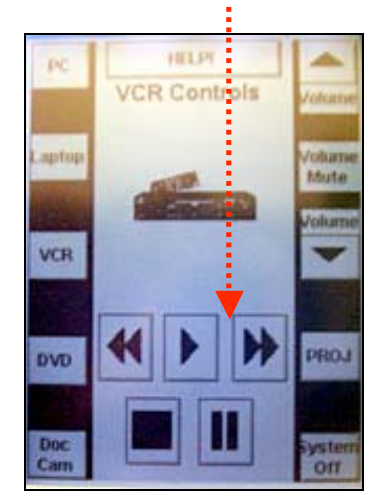

- To increase or decrease the volume of the videotape, press the pushbuttons labeled **▲ Volume** and **▼ Volume**.
- To mute the volume, press the **Volume Mute** pressbutton.

 *If you toggle to the DVD option, the VCR will stop playing. Press the play command [from the VCR menu] on the Touchpanel to resume from the last-viewed section.*

- 5. When you are done using the videotape, press the **STOP/EJECT** button on the Panasonic VCR player to eject the videotape.
- 6. Power off the Panasonic VCR player by pressing the **POWER** button.
- 7. On the Crestron Touchpanel, press the pushbutton labeled **System Off**.
- 8. You will be prompted with a message asking you to confirm your choice. Press **Yes** to continue with the shutdown process. The system will power off in a few seconds.

#### **Using the Document Camera**

1. On the Crestron Touchpanel, press the **Press Here To Begin** section on the LCD panel. The Crestron system, along with the projector, will power on in a few seconds.

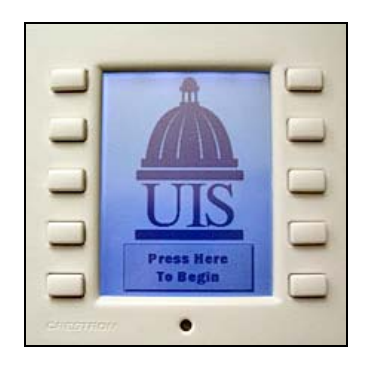

 *If the Crestron LCD display is blank, touch the panel or press any pressbutton to activate the Crestron system.*

2. Press the pushbutton next to label **Doc Cam**. The document camera [Dukane Digital Presenter] will power on.

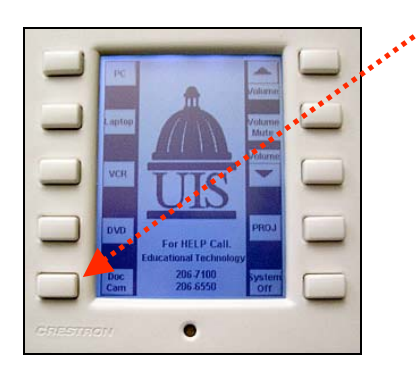

*continued on next page…* 

#### **Presenting Printed Material**

- 1. Place the document [face up] or the object on the platform.
- 2. Press the auto focus button **AF** on the document camera to focus the document or object. You may also adjust<sup>t</sup> the zoom or the arm to obtain the optimum size.

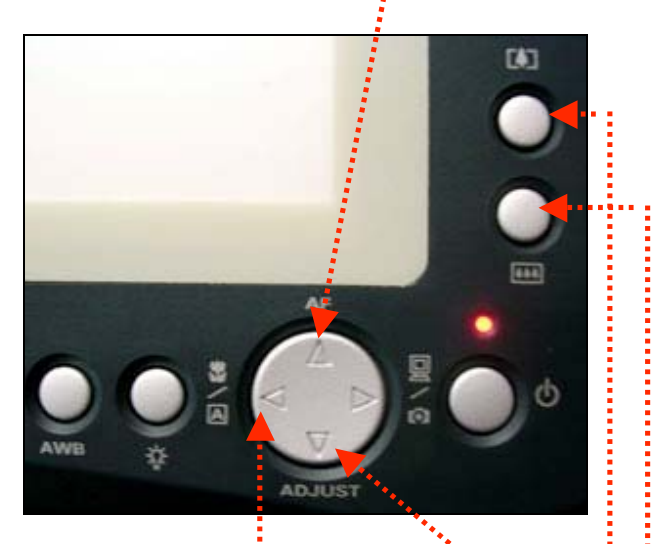

- To make the image larger, press, the zoom in button.
- To make the image smaller, press the zoom out button.
- 3. Press the text/photo button to adjust the image for text or photo.
	- If the image is too bright of dark, press the **ADJUST** button to fine-tune the image accordingly.
- 4. When you are done, press the pushbutton labeled **System Off** on the Crestron Touchpanel.

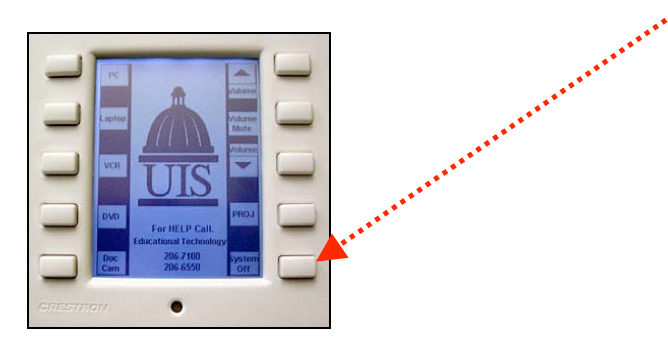

5. You will be prompted with a message asking you to confirm your choice. Press **Yes** to continue with the shutdown process. The system will power off in a few seconds.

#### **Viewing Transparencies**

- 1. Place the transparency [face up] on the platform.
- 2. Press the lamp button to toggle to the correct display format.
- 3. Press the auto focus button AF on the document camera to focus the document or object. You may also adjust the zoom or the arm to obtain the optimum size.

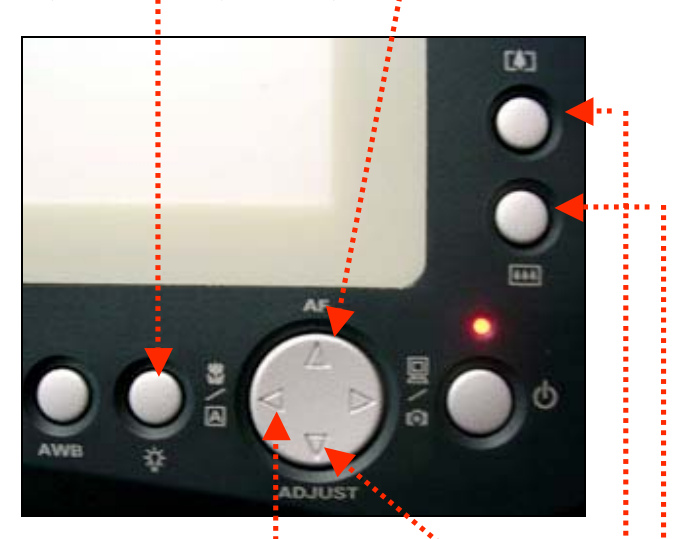

- To make the image larger, press, the zoom in button.
- To make the image smaller, press the zoom out button.
- 4. Press the text/photo button to adjust the image for text or photo.
	- If the image is too bright of dark, press the **ADJUST** button to fine-tune the image accordingly.
- 5. When you are done, press the pushbutton labeled **System Off** on the Crestron Touchpanel.

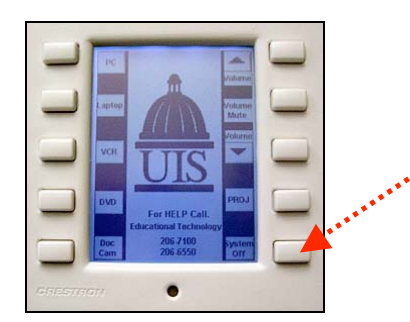

6. You will be prompted with a message asking you to confirm your choice. Press **Yes** to continue with the shutdown process. The system will power off in a few seconds.